# 2022 [香山国际介入医学峰会](https://www.sciconf.cn/meetings/index/13912)

### Office 2010 版录音步骤

课件的录制是利用幻灯片(PPT) "幻灯片放映"中的一个"录制旁白"的功能,该功能 可以保证老师的讲课录音会自动按照每张幻灯片生成独立的录音文件,现就录音操作做如下 说明。

### 一、注意事项

- 1. 设备检查
- 确认电脑配置较新,最好使用笔记本电脑录音。因为较老的电脑声卡配置将直接影响您 的录音质量;
- 耳麦与电脑的接触点插入到位,要插到底;(耳麦下端白色的插口为麦克插口,对应插 到电脑的麦克插口上)
- 避免耳麦与电脑的主机或风扇太近,噪音会干扰录制;

## 耳麦佩戴时注意将话筒戴在单侧耳朵上,这个距离在讲课过程中 保持恒定;不要用手支撑下颌,以免碰触耳麦产生喷麦等杂音。

- 录音时耳麦延长线不要打卷,否则容易产生噪音。
- 2. 环境检查

讲课录音的最佳环境是密闭空间,如果老师主要是在办公室和家里完成讲课录音,此时, 要注意这样几个情况:

- 尽量关闭门窗;
- 独处一室,避免他人干扰;
- 面对墙壁时,尽量拉开距离,减弱回音;
- 电脑台式机噪音较大,与录音者保持距离,条件允许,可以用纸盒临时罩住,用来隔音;
- 注意避开室外较大的声音干扰源;
- 关闭电脑附近的音响等电器及手机,避免回啸等电磁干扰。
- 3. 小样检查

优质的声音主观评价标准是清晰、饱满、圆润,无明显音量忽大忽小现象;无失真、噪 声、杂音干扰。如果老师无法确认声音是否合格,请先复制课件幻灯进行一遍试录制 3-5 分 钟小样,自行听检。

#### 二、录音准备

在录音前需要准备的工作包括:

### (**1**)讲课幻灯片放入到新建的同名文件夹中

讲课幻灯要求:幻灯片的文件名和幻灯片讲课题目一致,并将幻灯片存入一个和幻灯片 文件名一致的文件夹。

如: 讲课题目是《肾癌的诊断》。那么幻灯应该存为: , , https://industriant.ppt<br>如: 讲课题目是《肾癌的诊断》。那么幻灯应该存为: , , https://industriant... 肾癌的诊断 存于如下文件夹: 。

(**2**)一台可以链接麦克(耳机)的电脑,并连接好麦克(耳机)。

### 三、录音操作

录音前强调:讲完一张幻灯片后再点击键盘的向下键进行翻页, 出现下页后再开始讲解下一页的内容。

1.点击幻灯片放映

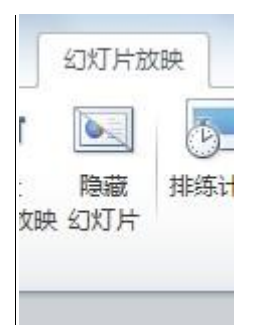

2.点击 录制幻灯片演示

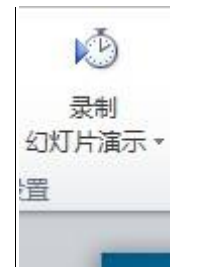

3.点击 从头开始录制

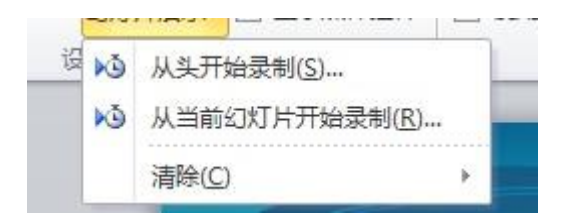

4.点击 开始录制

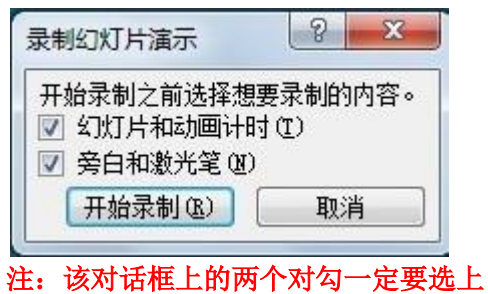

5.幻灯片全屏后,左上角出现,开始计时

录制  $\sim$   $\times$  $\Rightarrow$  11 0:00:01 5 0:00:01

6.录制完成后,幻灯后下角出现小喇叭,点击 保存

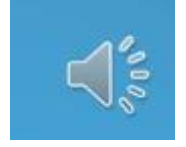

录播课件发送至会务组邮箱: chenqian@hyhzbj.com 联系人:陈倩 13651342639 (同步微信)